# **EUROSTAT STATISTICAL ATLAS**

# **DESCRIPTION**

The Eurostat Statistical Atlas has been designed to visualise statistical data.

The current version contains the statistical data covered by the Eurostat Regional Yearbooks 2012 and 2013 and the LUCAS land cover / land use data of 2009 and 2012.

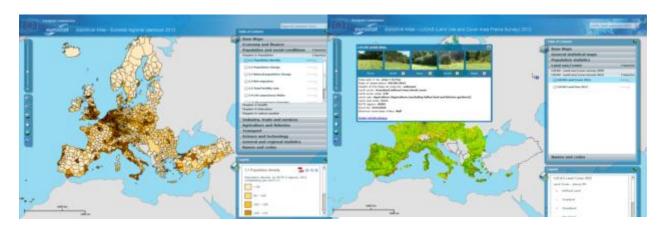

Regional Yearbook viewer

LUCAS photo viewer

# **BROWSING**

Navigation tools are located on the left of the map in two bars.

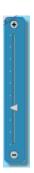

The first navigation bar allows zooming -in and -out of the map.

P.S. Please note that using the scroll-bar will not increase/decrease the scale of the map gradually but will make the map-display go 'jump' to a map with a higher/lower resolution.

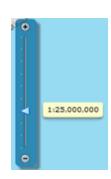

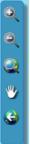

The second bar contains the navigation buttons. The buttons have the following functions:

#### Zoom in

To zoom in, click the button and using the mouse pointer select the map area that you would like to zoom in on. After releasing the button the selected area will be displayed in full.

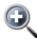

#### **Zoom out**

To zoom out, click the button and with the mouse pointer select an area of the map. After releasing the button the application will zoom out the map area.

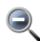

#### Show full extend

Clicking this button will show the full map area for which statistical maps are available.

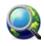

#### Pan

Click once on the button to activate the pan hand. Using the hand left-click on the map and while holding down the lefty-click-button move

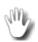

the map to the area that you wish to view.

## Return to the previous view

Clicking on this button will return the view that was displayed before the last navigation action.

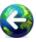

The user can zoom -in and -out using the mouse scrolling wheel. It is enough to click on the screen and to turn the wheel forward to zoom in and to turn it backwards to zoom out.

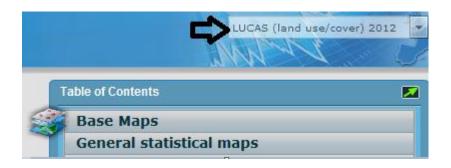

In the top right-hand side of the page, a drop-down box allows navigating between the various viewer configurations:

- Regional Yearbook 2012
- Regional Yearbook 2009
- LUCAS 2012
- LUCAS 2009

#### ! IMPORTANT NOTICE BEFORE YOU START:

THE PERFORMANCE OF THE STATISTICAL ATLAS IS GREATLY INFLUENCED BY THE NUMBER OF LAYERS (MAPS AND LEGENDS) THAT ARE SIMULTANEOUSLY OPEN.

IF YOU EXPERIENCE LONG RESPONSE TIMES, CONSIDER CLOSING SOME OF THE OPEN MAPS OR LEGENDS.

# **TABLE OF CONTENTS**

The selection of the active map is done using the table of content.

When the user activates a map from the table of contents by clicking on its name, the background of the map name will be changed into light blue. Also, on the right-hand side of the theme-bar a message will appear that 1 (extra) layer is activated.

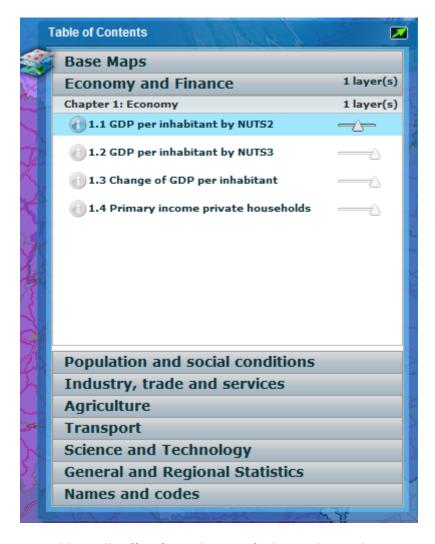

The table of contents additionally offers for each map a facility to change the transparency of the map as well as an information button.

# **CHANGING THE TRANSPARENCY**

The user may change the transparency of a displayed map in order to visualise two or more maps simultaneously.

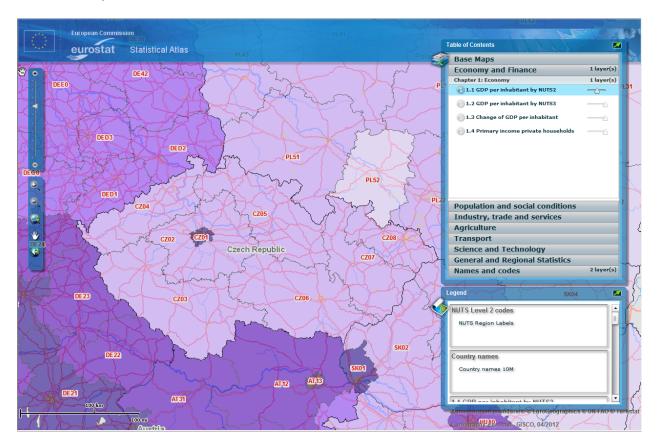

In the example above the map containing the "GDP per inhabitant by NUTS2" is activated and its transparency is increased, which allows the user to see the underlying geographical information on the map from the "Base Maps" theme. In the image below, the transparency is adjusted using the scroll bar available to the right of each map in the Table of contents.

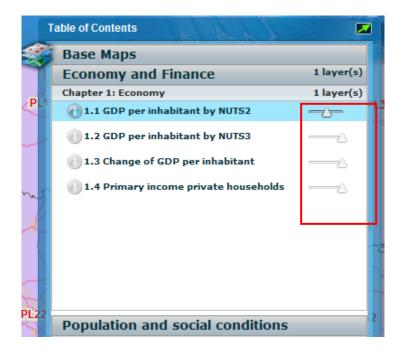

## **INFORMATION BUTTON**

The information button , displayed on the left of each map title in the table of contents, provides the user access to information on the statistical data used for the creation of the map.

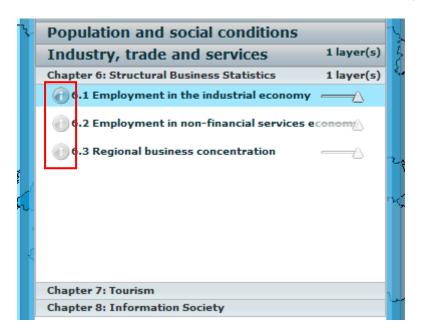

The button can be activated for the active layers by clicking on it. The colour of the icon will change to dark blue when active and the symbol will appear next to the mouse pointer.

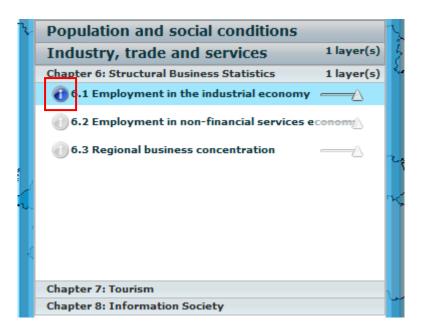

By pointing on an administrative region on the map and clicking on it with the left mouse button, the relevant statistical information for the region will appear in an information box.

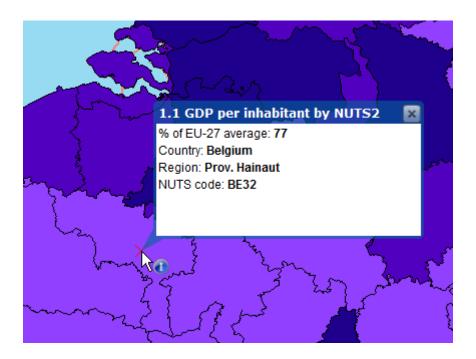

The statistical information includes: the statistical data for the selected unit, the country name, the name of the region and the unit's NUTS code.

While the information button is activated, the user may use the pan and the zoom in/out-scroll bar.

## **LEGEND BOX**

The legend box appears on the right-hand side of the screen below the table of contents.

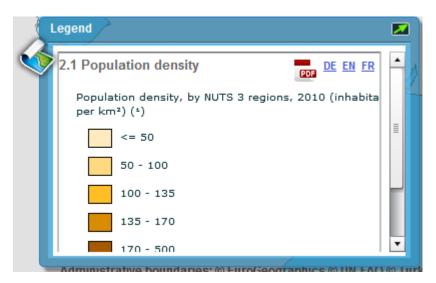

In the top-right corner of the legend, a pdf of the active map can be printed in any of the 3 languages German (DE), English (EN), or French (FR).

Because the legend box is limited in size, not all the legends for the displayed maps will be fully displayed. The user can see the rest of the legend by scrolling down using the scroll-bar.

The legend box contains the legends of all active maps. At the top, the legend box displays the information for the statistical maps. Next, if switched on, the legends from the maps in "Names and codes". At the bottom of the legend box are displayed the legends of the "Base Maps". In the legend, the statistical maps are ordered in the same way as they are in the table of contents.

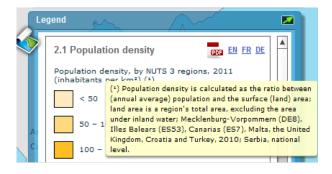

Footnotes will pop-up after a mouse-click on the title of the map in the legend.

## THE REGIONAL YEARBOOKS: THEMES AND CHAPTERS

The statistical maps for the Regional Yearbooks are organised into themes and chapters in line with the contents of the Eurostat statistical yearbooks 2012 and 2013.

The user can find two additional themes "Base Maps" and "Names and codes". The theme "Base Maps" contains maps with geographical information such as a map with cities, roads and rivers and a map with the outlines of the continents.

The last theme in the table of contents "Names and codes" contains four maps with: - the country names, -NUTS1, -NUTS2 and -NUTS3 codes.

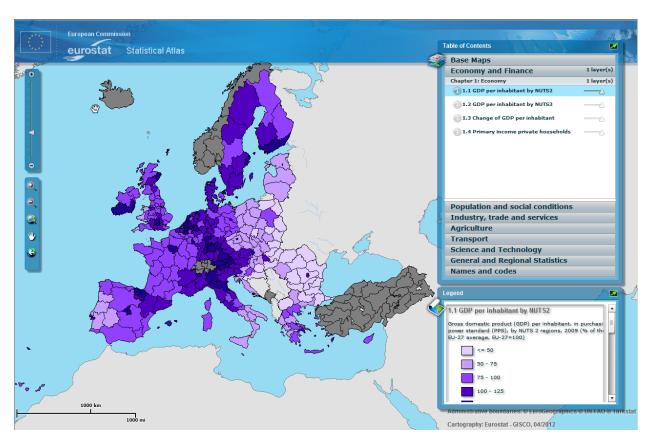

The Statistical Atlas will display one *statistical* map at a time. Activating a second statistical map will automatically switch the first one off.

The statistical maps from the "General and Regional Statistics" theme are an exception to this rule. Any one of them can be combined with the rest of the statistical maps and with each other.

Any statistical maps can also be displayed together with maps from the "Base Maps" and/or with any of the maps from the "Names and codes" theme. Note that to make the base maps visible, it will be necessary to adjust the transparency of the statistical maps.

When displaying the maps it is important to know that the maps listed lower in the table of contents will be displayed on the top of the ones listed higher, e.g. the NUTS3 map (the last map in the 'Names and codes' theme) will be displayed on top of any other map.

# The LUCAS PHOTO VIEWER

To activate the LUCAS photo Viewer, the information button on the Land Cover or Land Use layers has to be turned on.

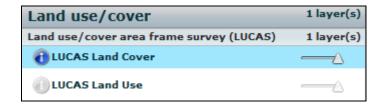

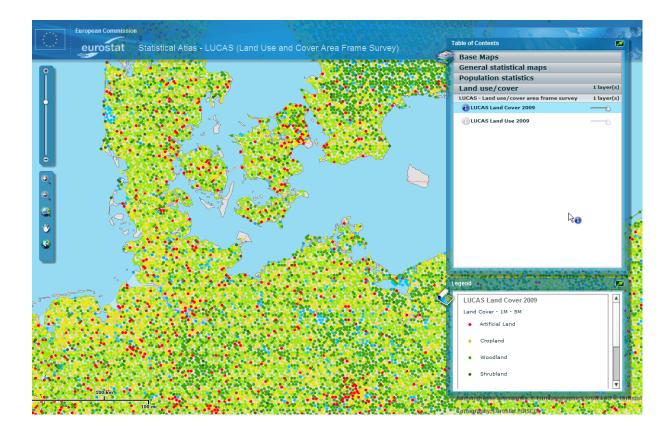

By clicking on one of the LUCAS points you will have access to the Photo Viewer which shows the LUCAS photos collected on the point.

The Photo Viewer opens after a left-mouse-click on a LUCAS point.

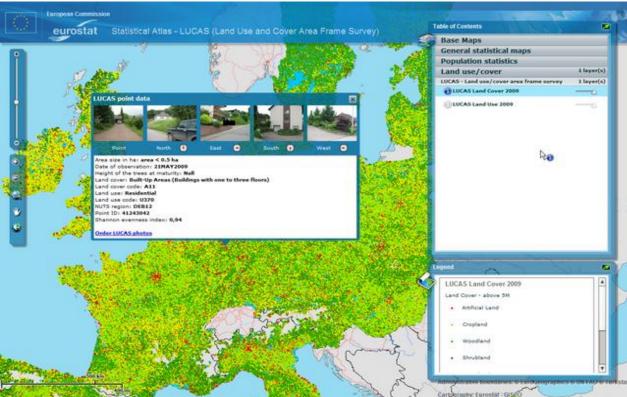

Click on any of the image thumbnails in the Photo Viewer window, to view its enlarged version.

The photo viewer also provides the following information about the selected LUCAS point:

- The size of the plot in ha
- The date of observation
- The height of the trees at maturity
- The type of Land cover and the related code according to the LUCAS Survey classification
- The usage of the land and the related code according to the LUCAS Survey classification
- The NUTS region according NUTS classification 2010
- The point identifier
- And the **Shannon evenness index**

You can find detailed information regarding the LUCAS Survey classifications and instructions on the LUCAS dedicated section.

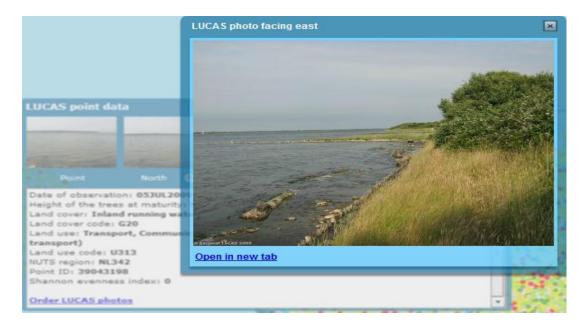

The Single Image Window can be moved on the screen by clicking and dragging it.

Only one image can be viewed at a time, so if you would like to see another image, click on the top right corner button to close the window.

In case you want to save a specific photo on your disk, click the "Open in new tab" link. A new tab will open on your browser. A right click on the image will allow you to save the photo to your chosen destination.

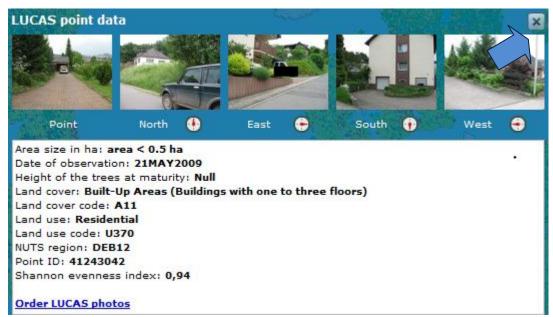

In case you would like to order a large set of photos (e.g. all photos of a specific country) click on the "Order LUCAS photos" in the bottom-left corner of Photo viewer screen to go to the order form.

To close the Photo Viewer click on the top right corner of the viewer window.